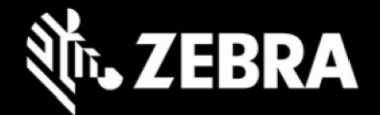

# **Release Notes for Zebra TC25 Android Oreo 01-28- 07.00-OG-U02-STD Release (GMS)**

# **Highlights**

The details of the Android GMS Oreo release 01-28-07.00-OG-U02-STD that covers family of products including TC25. Please see, Device Compatibility under Addendum Section for more details.

### **Software Packages**

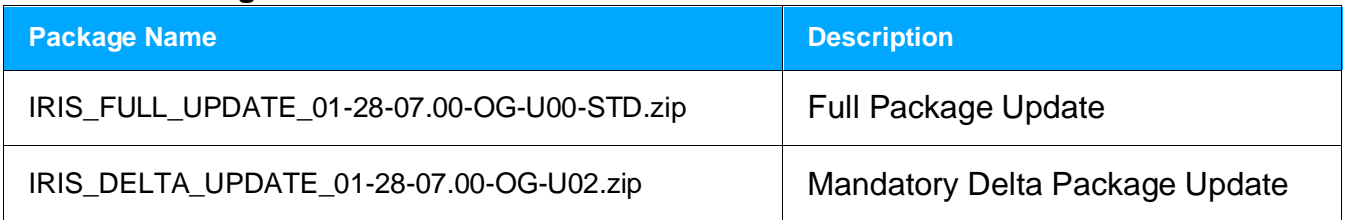

### **Security Updates**

This build is Compliant up to [Android Security Bulletin](https://source.android.com/security/bulletin/) of June 1 2020.

### **Cellular carrier supported**

AT&T

### **Version Information**

Below Table contains important information on versions

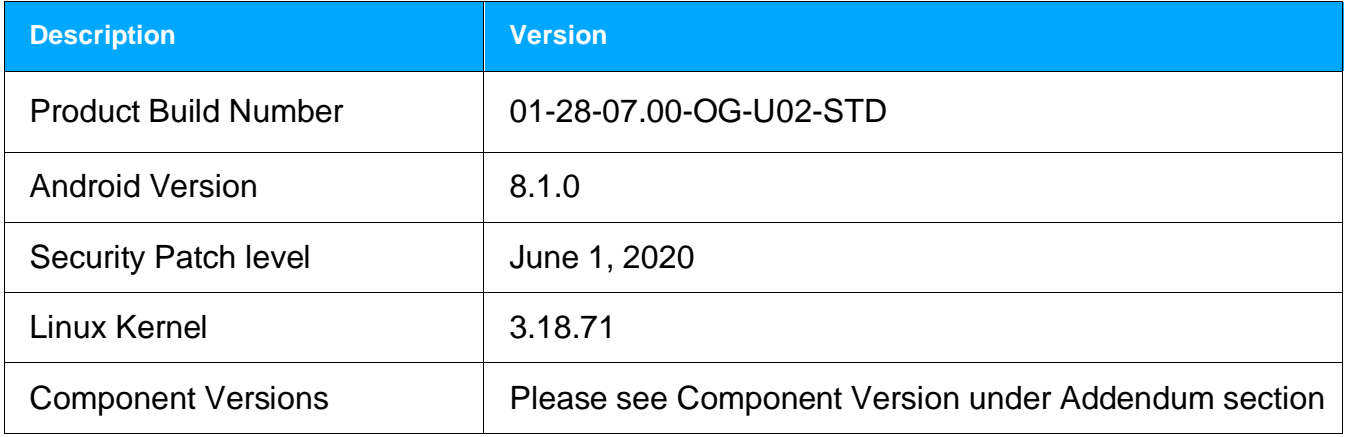

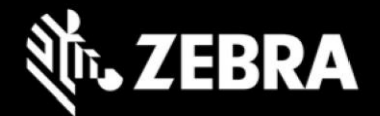

### **New Features**

- Added Firefly(RS5100) scanner support.
- Added support for Common Transport Layer (CTL).
- Added RFID support on custom TC25 RFID SKUs.
- Added update for GMS bundle.

# **Resolved Issues**

- SPR39548 Resolved an issue wherein Device was unable to fetch UUID details of remote device.
- SPR38723 Resolved an issue with filter mask selection within Rxlogger and added log size limit option.
- SPR38250 Resolved an issue wherein device was sending Bluetooth data packets in an incorrect order while connected with printer resulting in random print failures.
- SPR37532 Enabled WCDMA support for Softbank carrier registered devices in Japan.
- SPR38843 Resolved an issue wherein intermittently scanner beam would not get fired when using DataWedge soft trigger API.
- SPR39647 Resolved an issue wherein CODE39 symbology was not being decoded.
- SPR38643 Added support for "Send Characters As Events" option.
- SPR38723 Resolved an issue wherein the DST timezone for Sao Paolo was shown incorrect.
- LTE-BTR-1-7922 Corrected network selection issue when device is outside the US and in US territory to select the higher priority PLMN when available.

## **Installation Requirements**

- Zebra Android USB Driver V2.2 or higher
- Android Debug Bridge (ADB) version 1.0.39 or higher
- TC25 GMS Android OS Release Images

## **Installation Instructions**

Using the "adb sideload" method

#### Assumptions

- 1. ADB installed on PC
- 2. TC25 has Developer options enabled
- 3. USB debugging ON

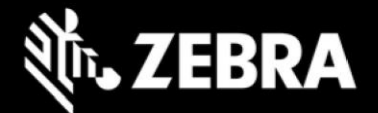

#### Procedure

- 1. Plug the TC25 into the USB & Charging Cable and then the Cable to the PC. If you have a Cradle with USB connectivity, connect it now.
- 2. You may need to pull down notification bar, and tap on the notification which says, "USB charging this device", and change it to "Transfer files".
- 3. Open Command Prompt on PC, run "adb devices" and check to see if you can see the device's serial number… If yes, proceed… if not you will need to get the PC set up with the proper drivers or install an External SD Card.
- 4. You may also get a pop up on your PC (Win 7) that you will be connected as a Portable Media Player… this can be ignored.
- 5. Entering Recovery Mode
	- a. Choice 1: In Command Prompt, type "adb reboot recovery" and click enter.
	- b. Choice 2:
		- i. Reboot and hold PTT key
		- ii. When Zebra Technologies logo appears on the screen Release the PTT Key
- 6. Your TC25 will reboot and take you to Android Recovery screen.
- 7. To select Sideload Method
	- a. Use the Volume + and to highlight, "Apply upgrade from ADB" and press the Power Key to select it
- 8. With your Command Prompt, open, type "adb sideload" and add a space and then drag and drop the zip file which you want to apply to the device and press enter.
	- a. When the file download starts, the command window will show progress with a percentage completed.
	- b. Device display will show a series of messages indicating it is downloading, verifying and installing the image on to the device.
- 9. After successful update, the device will auto reboot and you see Zebra on top and POWERED BY android at the bottom and after about 10 second will transition to the TC25 Touch Computer splash screen with 5 dancing white dots at bottom… it will stay at this screen for up to 4 minutes and then present the "Welcome Screen".
- 10. After this you will need to complete the process by setting up Wi-Fi and E-mail accounts and such.
- 11. To make sure the OS Update took place, once the initial setup is complete;
	- a. Go to "Settings" and scroll down to "System" and navigate to "About phone" and look at the "Build number". It should state "01-28-07.00-OG-U02-STD".
- 12. Setting the Date and Time. If you associate the device to a WLAN AP, it should automatically set the date and time. The only thing left is to set the time zone. Go to "Settings" and scroll to and select "Date & time". Scroll down to and select "Select time zone" and scroll down to and select the appropriate time zone and you are done.
- 13. Now you are all set to use your TC25.

Using External SD Card

- 1. Plug the TC25 into the USB & Charging Cable and then the Cable to the PC. If you have a Cradle with USB connectivity, connect it now.
- 2. You may need to pull down notification bar, and tap on the notification which says "USB charging this device", and then change it to "Transfer files".

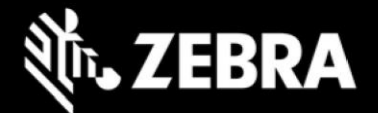

- 3. You may also get a pop up on your PC (Win 7) that you will be connected as a Portable Media Player… this can be ignored.
- 4. Copy the required files to the SD Card. This can be done in two ways
	- a. Copy the files to the Micro SD card with the help of a SD Adapter which gets inserted to the SD slot of your PC/Laptop/SD Writer.
	- b. Directly transfer files to the Micro SD card which is inserted in to the back of the device. Please refer to the user guide on how to open the back door and inserting the SD card to the device.
- 5. Entering Recovery Mode
	- a. Choice 1: In Command Prompt, type "adb reboot recovery" and click enter.
	- b. Choice 2:
		- i. Reboot and hold PTT key
		- ii. When Zebra Technologies logo appears on the screen Release the PTT Key
- 6. Your TC25 will reboot and take you to Android Recovery screen.
- 7. Applying update via External SD card
	- a. Use the Volume + and to highlight select option to "Apply upgrade from SD card" and press the Power Key to select it
	- b. Use the Volume + and to highlight package to be installed (downloaded Zip file) and press the Power Key to select it.
- 8. After successful update the device will auto reboot and you see Zebra on top and POWERED BY android at the bottom and after about 10 second will transition to the TC25 Touch Computer splash screen with 5 dancing white dots at bottom… it will stay at this screen for up to 4 minutes and then present the "Welcome Screen".
- 9. After this you will need to complete the process by setting up Wi-Fi and E-mail accounts and such.
- 10. To make sure the OS Update took place, once the initial setup is complete;
	- a. Go to "Settings" and scroll down to "System" and navigate to "About phone" and look at the "Build number". It should state "01-28-07.00-OG-U02-STD".
- 11. Setting the Date and Time. If you associate the device to a WLAN AP, it should automatically set the date and time. The only thing left is to set the time zone. Go to "Settings" and scroll to and select "Date & time". Scroll down to and select "Select time zone" and scroll down to and select the appropriate time zone and you are done.
- 12. Now you are all set to use your TC25.

### **NOTE:**

For Enterprise Mobile Device Management, most EMM vendors such as SOTI, AirWatch, MobileIron, etc. WILL require an updated device management agent to support this OREO enterprise device. Do NOT use your existing device management agent and console with this device without first contacting your EMM vendor to understand when the agent supporting this device is available and whether a console upgrade is required as well. Attempting to enroll with an agent that is not validated to support the device will result in errors.

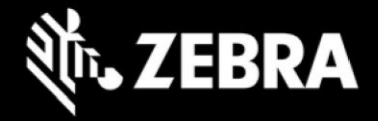

# **Addendum**

### **Device Compatibility**

This software release has been approved for use on the following devices.

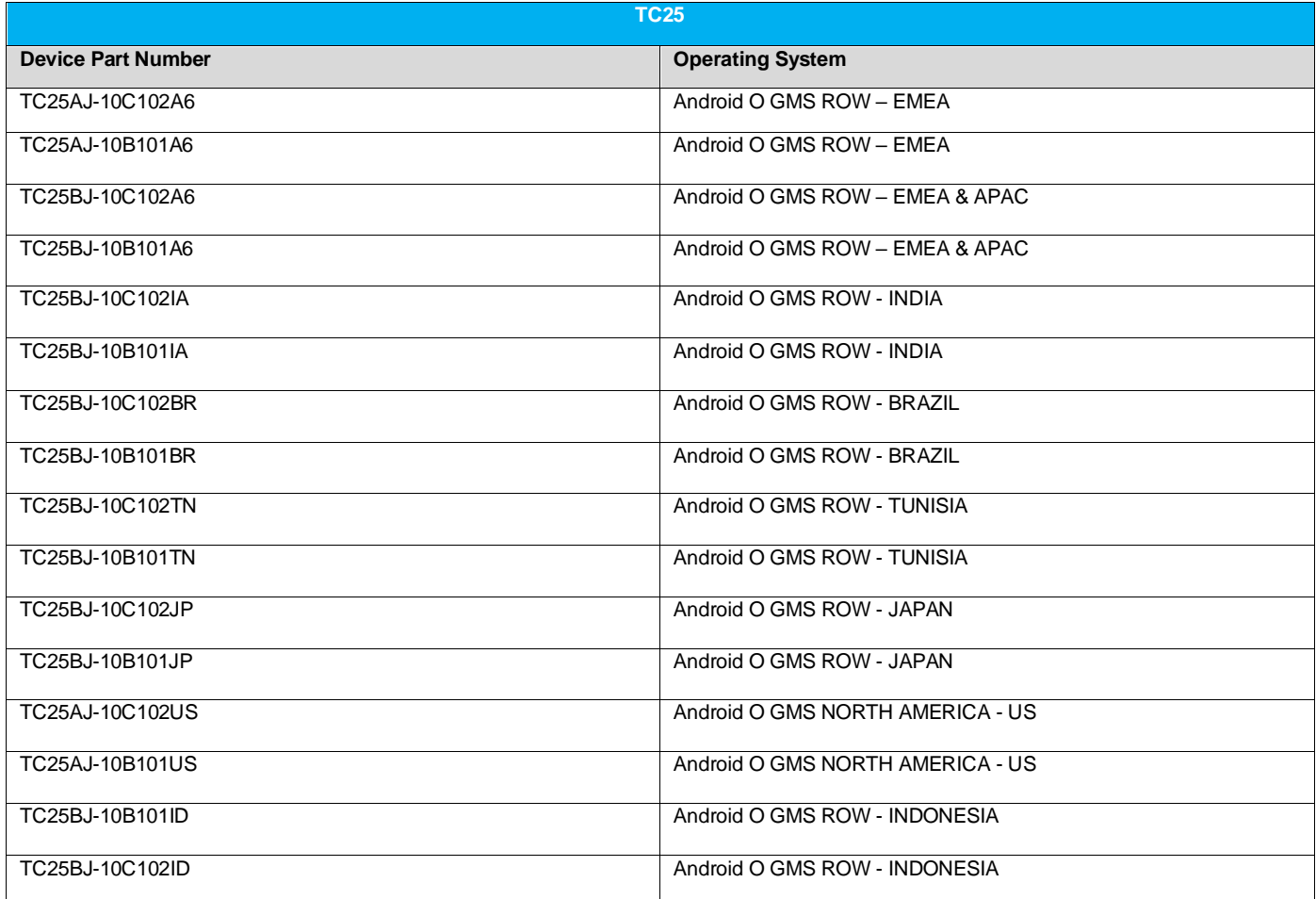

### **Component Versions**

For detailed release notes, please refer [techdocs.zebra.com,](https://techdocs.zebra.com/) [developer.zebra.com](https://developer.zebra.com/)

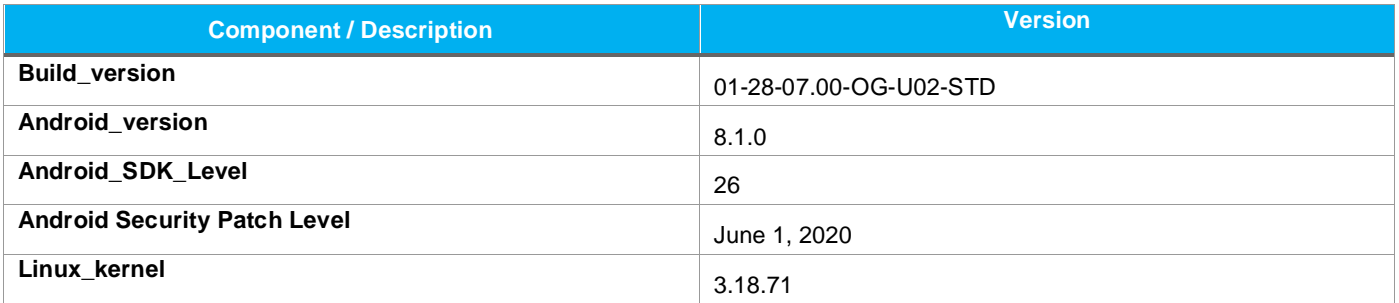

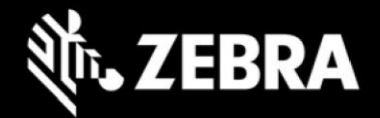

r

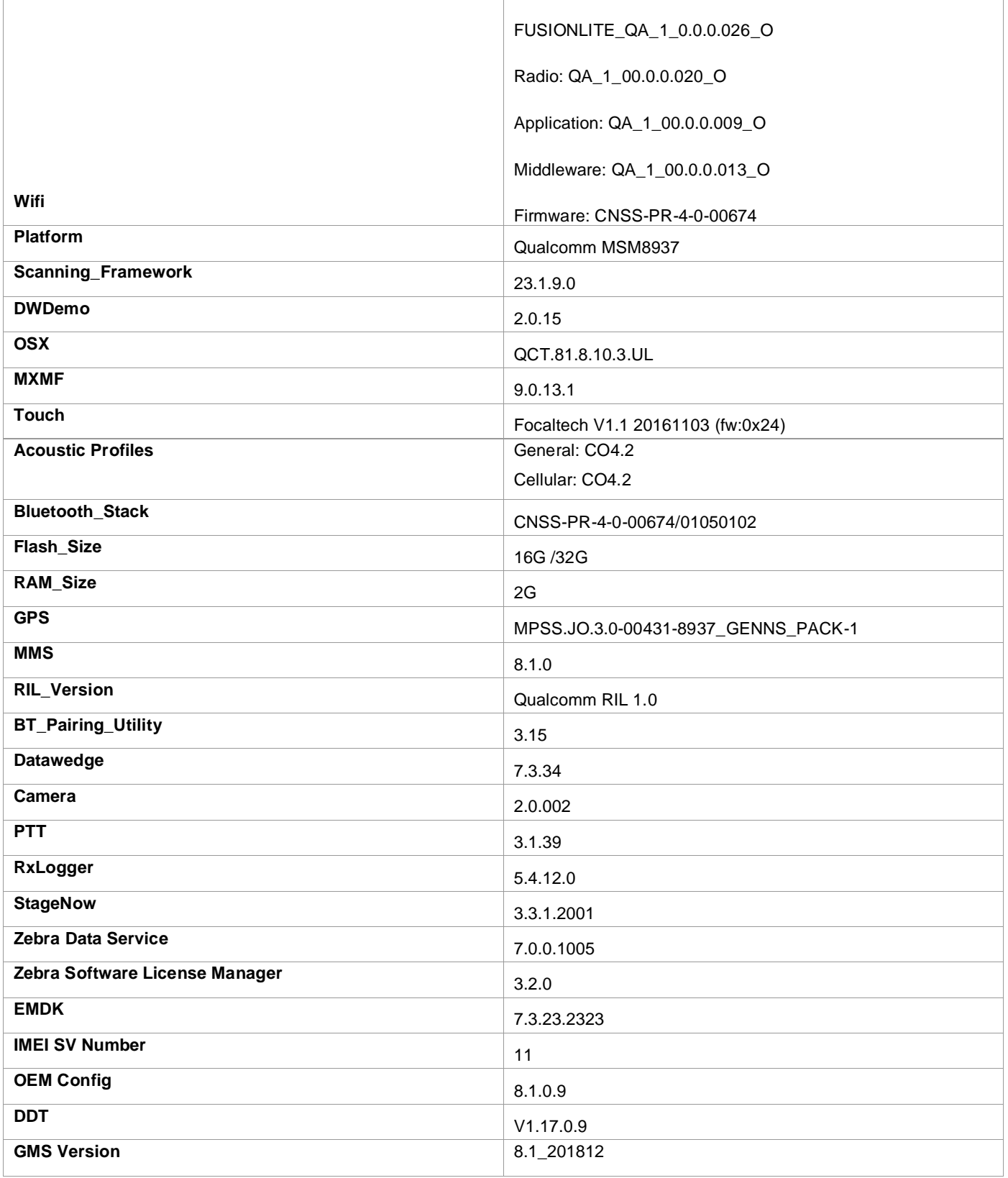

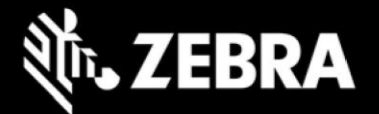

**Fingerprint** Zebra/TC25/TC25FM:8.1.0/01-28-07.00-OG-U02- STD/200608:user/release-keys,

# **Important Links**

- <https://techdocs.zebra.com/datawedge/7-3/guide/about/>
- <https://techdocs.zebra.com/emdk-for-android/7-3/guide/about/>
- <https://techdocs.zebra.com/stagenow/3-3/about/>
- <https://techdocs.zebra.com/mx/>
- <https://techdocs.zebra.com/ddt/1-1/guide/about/>
- <https://techdocs.zebra.com/rxlogger/5-4/guide/about/>

# **Known Issues and Workarounds**

- OS downgrade behavior has changed in Oreo. Automatic enterprise data reset is performed when the system detects OS downgrade operation. Following are the examples of OS downgrade operations:
	- o Oreo (GMS/NGMS) to Nougat (GMS/NGMS)
	- o Downgrading to lower patch version within Oreo.
- To avoid text cropping in some applications, accessibility options can be used to change the display size to small.
- An issue wherein period key was not working on Remote connections (RDP / Horizon / Citrix ) **User needs to push an empty file namely SPR36457.txt and copy it into /enterprise/usr/persist/ and reboot the device for this functionality to get enabled.**

# **Revision History**

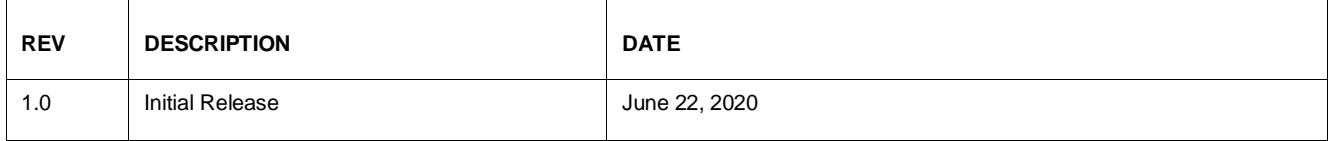